# **WTR210**

# **Wetterrelais mit einem Schaltausgang**

zur Steuerung elektronischer Geräte in Abhängigkeit von Wetterprognosen über WLAN

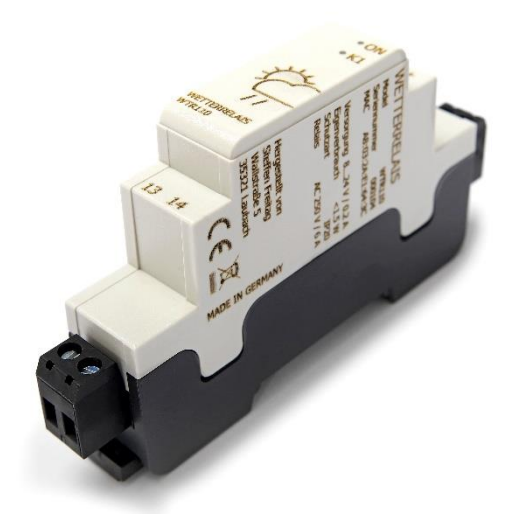

Abbildung ähnlich

Original Wetterrelais Betriebsanleitung

Support Steffen Freitag Engineering Wallstraße 5 35321 Laubach

sales@Wetterrelais.de

# **Inhaltsverzeichnis**

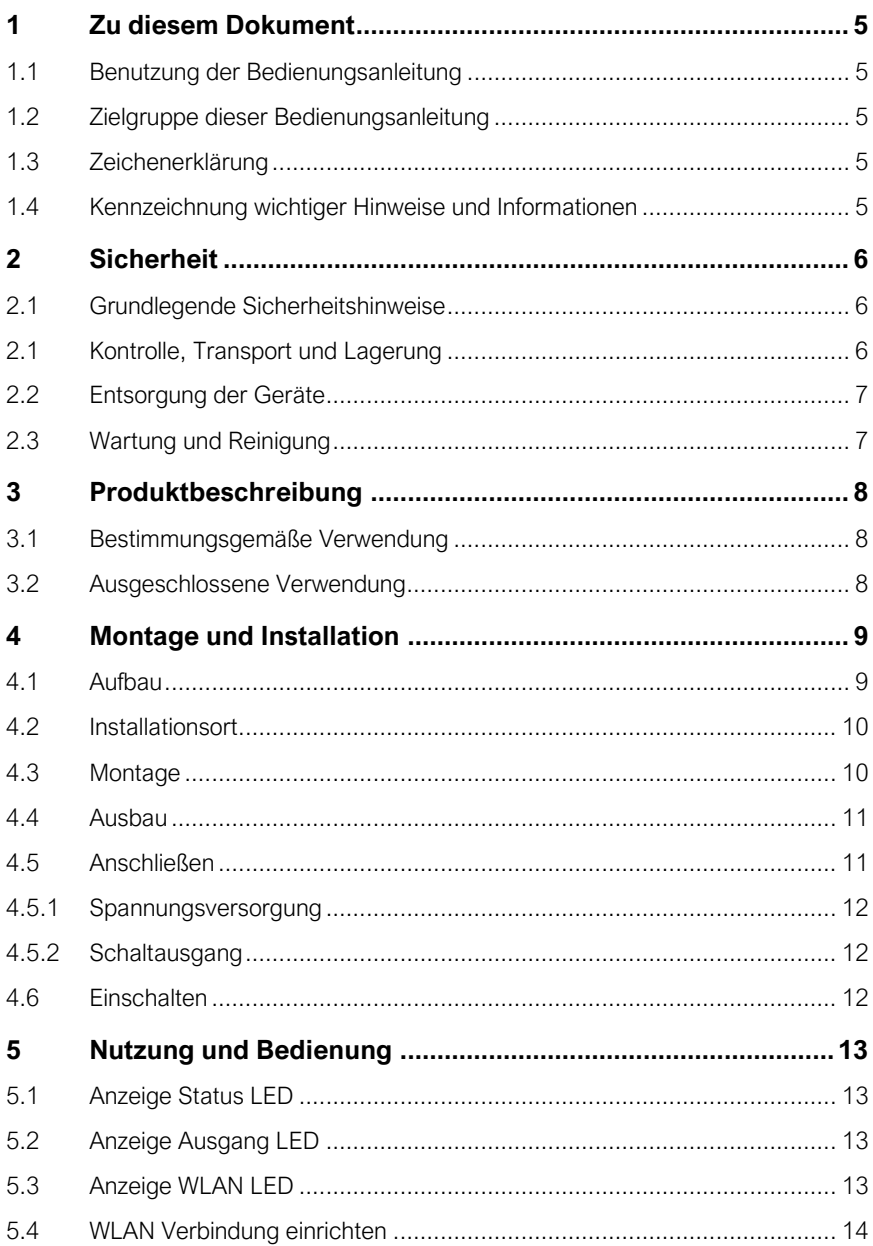

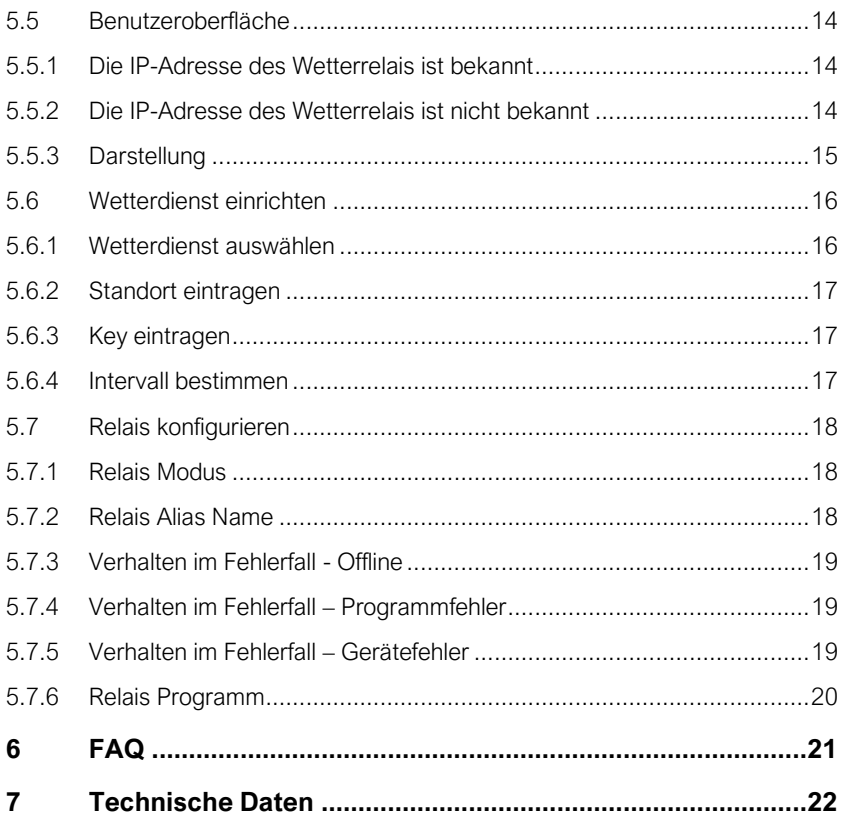

# <span id="page-4-0"></span>**1 Zu diesem Dokument**

#### <span id="page-4-1"></span>**1.1 Benutzung der Bedienungsanleitung**

Lesen Sie diese Anleitung sorgfältig, bevor Sie Ihr Wetterrelais Gerät in Betrieb nehmen. Bewahren Sie die Betriebsanleitung zum Nachschlagen griffbereit auf. Die Abbildungen und Erklärungen basieren auf der Software Version 1.0 und können zu anderen Versionsständen stark abweichen.

#### <span id="page-4-2"></span>**1.2 Zielgruppe dieser Bedienungsanleitung**

Die Anweisungen richtet sich an Fachpersonal der Elektrotechnik und Elektronik zur Montage, Anschluss, Erstinbetriebnahme sowie die Außerbetriebsetzung und Demontage des Gerätes.

Wenn Sie das Gerät anderen Personen zur Nutzung und Bedienung überlassen, übergeben Sie auch diese Anleitung.

#### <span id="page-4-3"></span>**1.3 Zeichenerklärung**

Handlungsanweisungen werden wie folgt dargestellt:

- 1. Anweisungsabfolgen sind durch Nummerierungen dargestellt
- ➢ Ein Pfeil kennzeichnet resultierende Zwischenergebnisse
- ✓ Die Handlung wurde erfolgreich durchgeführt

## <span id="page-4-4"></span>**1.4 Kennzeichnung wichtiger Hinweise und Informationen**

Sicherheitsrelevante Informationen werden wie folgt dargestellt:

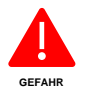

**GEFAHR** kennzeichnet eine Gefahr, die zu Tod oder schwerer Verletzung führt, wenn sie nicht vermieden wird.

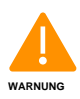

**WARNUNG** kennzeichnet einen Gefahr, die zu Tod oder schwerer Verletzung führen kann, wenn sie nicht vermieden wird.

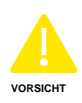

**VORSICHT** kennzeichnet eine Gefahr, die zu Verletzungen oder Sachschäden führen kann, wenn sie nicht vermieden wird.

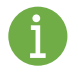

Informationen können bei einer optimalen Nutzung des Produktes behilflich sein.

Sicherheit

#### <span id="page-5-0"></span>**2 Sicherheit**

#### <span id="page-5-1"></span>**2.1 Grundlegende Sicherheitshinweise**

Alle Arbeiten zur Montage oder Installation sind durch geeignetes Fachpersonal auszuführen.

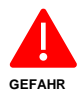

#### **Lebensgefahr durch Stromschlag!**

Bei Berühren unter Spannung stehender Teile der Anlage besteht die Gefahr durch eines elektrischen Schlages. Beachten Sie die Regeln für das Arbeiten an elektrischen Anlagen.

Bei der Verwendung des Gerätes sind die am Einsatzort geltenden Normen und Regeln zu beachten. Es wird empfohlen die Prinzipien der Norm DIN 50110 anzuwenden, sofern keine anderen Regelungen oder Verfahrensweisen zur Verfügung stehen.

Stellen Sie vor Einbau des Gerätes und vor Arbeiten an den Anschlüssen des Gerätes sicher, dass die Anlage spannungsfrei ist. Beachten Sie die Regeln für das Arbeiten an elektrischen Anlagen.

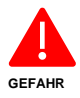

Öffnen Sie das Gerät nicht. Es enthält keine durch den Anwender zu wartenden Teile. Das Öffnen birgt die Gefahr eines Stromschlages. Lassen Sie das Gerät im Fehlerfall von einer Fachkraft prüfen

Verwenden Sie das Gerät nicht, wenn es von außen erkennbare Schäden, z. B. am Gehäuse, an Anzeigeelementen oder an den Klemmen aufweist. Lassen Sie das Gerät im Zweifelsfall von einer Fachkraft prüfen oder wenden Sie sich an den Hersteller.

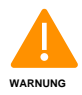

Unsachgemäße Handhabung besteht die Gefahr von Sachschäden an der elektrischen Anlage oder der Zerstörung des Gerätes.

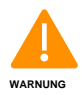

Verwenden Sie das Gerät nicht für sicherheitskritische Funktionen oder Prozesse.

## <span id="page-5-2"></span>**2.1 Kontrolle, Transport und Lagerung**

Kontrollieren Sie die Versand- und Geräteverpackung auf Transportschäden und Lieferumfang.

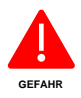

Tod oder schwere Verletzung durch Ersticken. Verpackungsmaterial von Kindern fernhalten. Plastikfolien, Tüten oder andere Teile können für Kinder zu einem gefährlichen Spielzeug werden.

#### <span id="page-6-0"></span>**2.2 Entsorgung der Geräte**

Beachten Sie die nationalen Vorschriften und Gesetze zur Entsorgung des Gerätes. Das Produkt muss entsprechend bestimmter Hinweise auf Märkten der Europäischen Union entsorgt werden und darf nicht in Haushaltsabfälle gelangen.

#### <span id="page-6-1"></span>**2.3 Wartung und Reinigung**

Reinigen Sie das Gerät mit einem weichen, sauberen, trockenen und fusselfreien Tuch. Verwenden Sie keine lösungsmittelhaltigen Reinigungsmittel, das Kunststoffgehäuse und die Beschriftung können dadurch angegriffen werden.

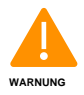

Das Gerät ist wartungsfrei. Überlassen Sie eine Wartung oder Reparatur einer Fachkraft.

Produktbeschreibung

## <span id="page-7-0"></span>**3 Produktbeschreibung**

Das Wetterrelais ist ein elektronisches Regel- und Steuergerät für den Hausgebrauch und ähnliche Anwendungen mit mehreren Funktionen. Das Gehäuse ist nach Installationsgerät DIN 43880 ausgeführt, für den Einbau in Schaltschränke oder Kleinverteiler.

Es dient zu Signalerzeugung oder das direkte Schalten elektronischer Geräte mit geringer Leistung. Die automatische Funktionen können per Webinterface vom Benutzer eingestellt werden oder manuelle Schaltvorgänge getätigt werden.

#### <span id="page-7-1"></span>**3.1 Bestimmungsgemäße Verwendung**

Für den festen und geschlossenen Einbau in einem Gehäuse oder Schaltschrank vorgesehen. Das Gerät kann auf einer 35 mm Hutschiene nach DIN 60715 montiert werden. Das Wetterrelais ist als Installationsgerät gemäß DIN 43880 ausgeführt.

Die Verwendung des Gerätes ist für den Betrieb innerhalb der Bundesrepublik Deutschland bestimmt und unterliegt den am Einsatzort geltenden Normen und Regeln.

## <span id="page-7-2"></span>**3.2 Ausgeschlossene Verwendung**

Verwenden Sie das Gerät nicht für sicherheitskritische Funktionen, Anlagen oder Prozesse.

Das direkte schalten induktiver Lasten über den Relaisausgang ist nicht zulässig. Verwenden Sie dazu ein Koppenrelais oder einen Schütz.

Aufgrund der Tatsache, dass die von 802.11a, 802.11b, 802.11g, 802.11n und 802.16e drahtlosen Geräten verwendeten Frequenzen noch nicht in allen Ländern angeglichen sind, sind 802.11a-, 802.11b-, 802.11g-, 802.11n- und 802.16e-Protkolle nur zum Einsatz in bestimmten Ländern gedacht und dürfen in anderen als den angegebenen Ländern nicht eingesetzt werden. Als Benutzer müssen Sie sicherstellen, dass das Gerät nur in den Ländern verwendet wird, für die sie vorgesehen sind, und dass sie mit der für das jeweilige Land korrekten Frequenzund Kanalauswahl konfiguriert sind.

# <span id="page-8-0"></span>**4 Montage und Installation**

Der Abschnitt richtet sich an Fachpersonal und ist nur durch Personen mit einschlägigen elektrotechnischen Kenntnissen und Erfahrung durchzuführen. Bitte lesen Sie diesen Abschnitt erst vollständig bevor Sie beginnen.

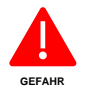

Gefährliche elektrische Spannung kann elektrischen Schlag, Verbrennungen und Sachschäden verursachen. Schalten Sie Ihr System und Ihre Geräte spannungsfrei, bevor Sie mit Arbeiten beginnen.

#### <span id="page-8-1"></span>**4.1 Aufbau**

Ansichten auf das Gerät und dessen Erklärungen:

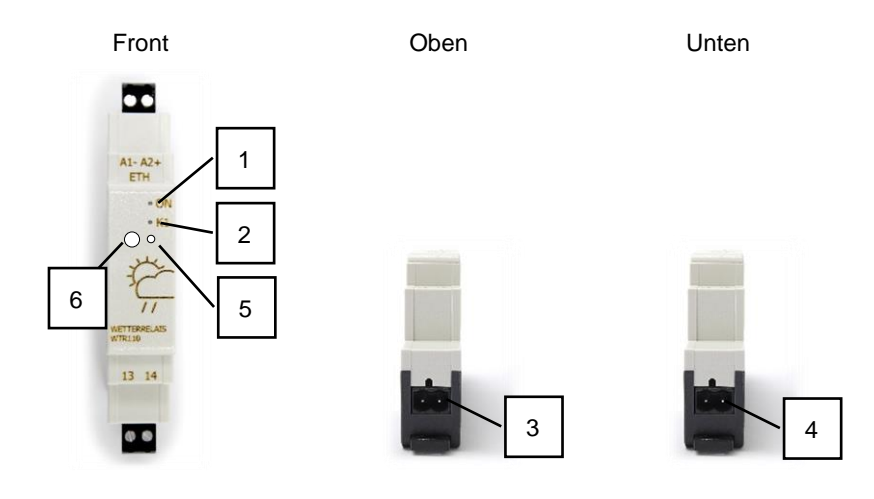

- 1) Anzeige Status LED (ON)
- 2) Anzeige Ausgang LED (K1)
- 3) Klemme Versorgungsspannung
- 4) Klemme Schaltausgang
- 5) Anzeige WLAN LED ( $\approx$ )
- 6) Rückstelltaste

Montage und Installation

#### <span id="page-9-0"></span>**4.2 Installationsort**

Wählen Sie vor der Montage und Inbetriebnahme des Wetterrelais einen geeigneten Installationsort. Dieser zeichnet sich durch einen seitlichen Mindestabstand von über 10 mm aus. In diesem Bereich wie folgt gezeigt, dürfen sich keine metallischen Gegenstände befinden. Vorzugsweise auch keine anderen Gegenstände, welche die Eigenschaften der Antenne beeinflussen könnten.

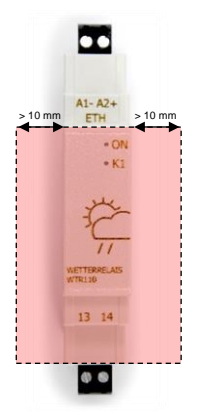

Nutzen Sie um Einhaltung der Abstände und Fixierung des Wetterrelais unser im Zubehör erhältlichen Abstandhalter für WLAN [Art.-Nr[. DC10\]](https://wetterrelais.de/produkt/abstandshalter-fuer-wlan/).

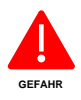

Um die Sicherheitsstandards bezüglich Hochfrequenz-Belastungsgrenzwerten zu erfüllen, wird dringend empfohlen, dass das Gerät so installiert wird, dass dauerhaft ein Abstand von mindestens 20 cm zu allen Personen oder Tieren besteht.

## <span id="page-9-1"></span>**4.3 Montage**

Wetterrelais wird auf einer Hutschiene montiert:

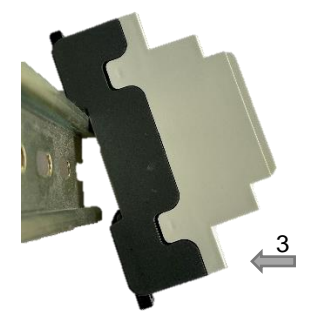

- 1. Entfernen Sie alle Steckklemmen.
- 2. Sorgen Sie für Freiraum auf der Hutschiene.
- 3. Setzen Sie das Wetterrelais auf die Oberkante der Hutschiene auf.
- 4. Drücken Sie das hintere Ende nach unten, bis es einrastet.
- 5. Kontrollieren Sie den Montageschieber auf gleichmäßiges einschnappen.
- 6. Sorgen Sie für genügend Abstand um das Gerät nach Installationsort.
- 7. Montieren Sie optional unsere Abstandhalter für WLAN Geräte.
- ✓ Das Wetterrelais ist korrekt auf der Hutschiene montiert.

#### <span id="page-10-0"></span>**4.4 Ausbau**

So bauen sie das Wetterrelais aus, wenn Sie es installiert haben:

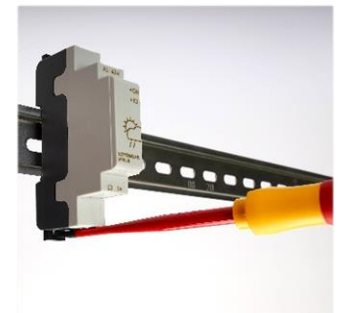

- 1. Entfernen Sie alle Steckklemmen und angeschlossene Leitungen.
- 2. Stecken Sie einen flachen Schraubendreher von oben in die Öse am unteren Ende des Montageschiebers und bewegen Sie ihn nach unten.
- ➢ Der Gehäuseteil des Wetterrelais lässt sie leicht von der Hutschiene lösen.
- 3. Kippen das Wetterrelais von der Hutschiene.
- 4. Heben Sie das Gerät von der Hutschiene nach oben weg.
- ✓ Wetterrelais ist erfolgreich ausgebaut.

#### <span id="page-10-1"></span>**4.5 Anschließen**

Zum Verdrahten eines Wetterrelais verwenden sie einen Schraubendreher mit 3,5 mm Klingenbreite. Für die Klemmen können Sie Leitungen verwenden, welche folgende Anforderungen erfüllen:

- Ein- oder Mehrdrähtig mit und ohne Aderendhülse
- Querschnitt 0,25 mm² bis 1,5 mm²
- Abisolierlänge 8 mm
- Anzugsdrehmoment 0,5 Nm

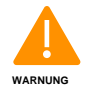

Nach dem Einbau müssen die Klemmen abgedeckt sein. Das Wetterrelais ist ausreichend gegen unzulässiges Berühren spannungsführender Teile zu schützen. Beachten Sie dafür die landesspezifischen Normen.

Montage und Installation

#### <span id="page-11-0"></span>4.5.1 Spannungsversorgung

Für die Spannungsversorgung ist ein SELV- oder PELV-Stromkreis mit 12 oder 24 V DC zu verwenden. Schließen sie das Wetterrelais wie rechts gezeigt an die Stromversorgung an. An dem linken Klemmenpol A1- wird der negative und an dem rechten Klemmenpol A2+ der positive Leiter der Quelle angeschlossen. Es wird eine Absicherung mit einer Schmelzsicherung empfohlen.

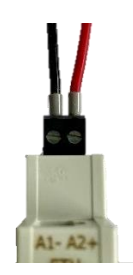

Um Spannungsspitzen auf der Versorgungsleitung zu unterdrücken, installieren Sie eine Schutzvorrichtung. Z.B. von DEHN Bestellnummer BVT AVD 24

#### <span id="page-11-1"></span>4.5.2 Schaltausgang

An einem Schaltausgang können Sie verschiedene Lasten anschließen, z.B. Lampen, kleine Motoren oder Schütze u.v.m. Zu den erforderlichen Eigenschaften der Lasten am Ausgang sind die technischen Daten zu beachten.

Die Kontakte der Schaltausgänge sind von der Spannungsversorgung potentialgetrennt und können direkt 230 V Wechselspannung der elektrischen Last schalten. Eine Absicherung vor dem Relaisausgang durch einen Leitungsschutzschalter gemäß EN60898-1 mit max. 6 A und in der Charakteristik B oder C ist vorzusehen.

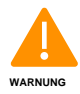

Netzspannungs- und SELV/PELV-Stromkreise dürfen nicht gemeinsam an die verschiedenen Schaltausgänge angeschlossen werden.

## <span id="page-11-2"></span>**4.6 Einschalten**

Kontrollieren Sie das Gerät auf stabile Befestigung und fachgerecht ausgeführte Anschlüsse. Schalten Sie anschließend die Spannungsversorgung des Wetterrelais ein. Nach ein paar Sekunden leuchtet an der Gerätefront die Status-LED dauerhaft grün. Das Wetterrelais ist jetzt betriebsbereit.

#### <span id="page-12-1"></span><span id="page-12-0"></span>**5.1 Anzeige Status LED**

Anhand der Anzeige Status LED erfahren Sie den Gerätezustand. In der folgenden Tabelle finden Sie eine Auflistung der Zustände und den eventuellen Handlungsbedarf.

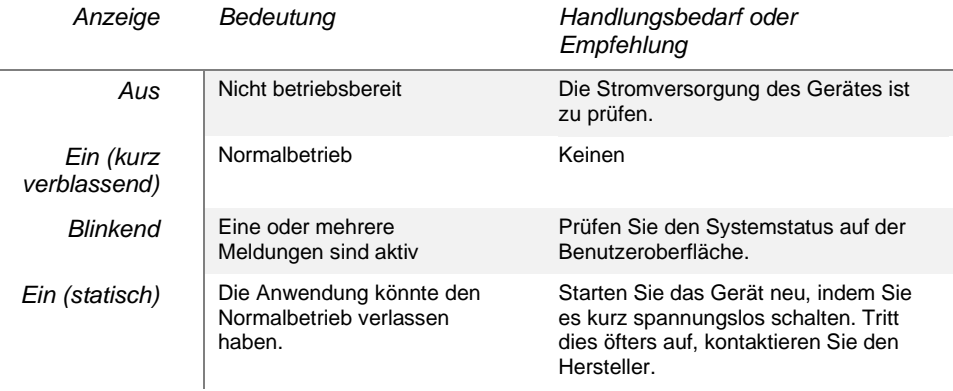

#### <span id="page-12-2"></span>**5.2 Anzeige Ausgang LED**

Anhand der Anzeige Ausgang LED erfahren Sie den Ausgangszustand des Relais. In der folgenden Tabelle finden Sie eine Auflistung der Zustände.

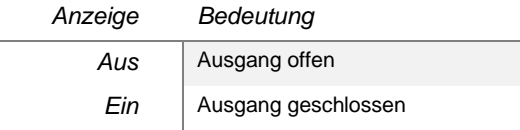

#### <span id="page-12-3"></span>**5.3 Anzeige WLAN LED**

Anhand der Anzeige WLAN LED erfahren Sie den Zustand der WLAN Verbindung. In der folgenden Tabelle finden Sie eine Auflistung der Information.

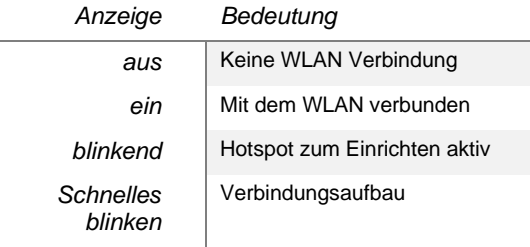

#### <span id="page-13-0"></span>**5.4 WLAN Verbindung einrichten**

- 1. Bei der Erstinbetriebnahme blinkt die WLAN-Anzeige, woraufhin Sie mit Schritt 4 fortfahren können.
- 2. Drücken und halten sie die Rückstelltaste für circa 3 Sekunden.
- ➢ Die WLAN Anzeige beginnt zu blinken
- 3. Lassen Sie anschließend die Taste los.
- ➢ Das Gerät startet mit dem Einrichtungsassistenten und alle Anzeigen sind aus.
- ➢ Ist der Einrichtungsassistenten bereit, blinkt die WLAN Anzeige langsam.
- 4. Greifen Sie auf ein Notebook oder Geräte wie Tablet und Smartphone mit WLAN Funktion zurück.
- 5. Suchen Sie nach dem WLAN, dessen Name mit , WTR Setup' beginnt und des zu konfigurierenden Wetterrelais dessen Seriennummer endet.
- 6. Verbinden Sie sich mit dem WLAN und öffnen Sie ihren Browser.
- 7. Tragen Sie in die Adresszeile ihres Browsers "http://192.168.4.1" ein.
- 8. Folgen Sie den Anweisungen des Einrichtungsassistenten.
- ➢ Das Gerät führt einen Neustart durch. Die WLAN Anzeige blinkt schnell.
- 9. Nach erfolgreicher Verbindung mit Ihrem Netzwerk leuchtet die WLAN Anzeige dauerhaft. Falls dies nicht der Fall ist, starten Sie die Einrichtung bei Schritt 2 erneut.
- ✓ Ihr Gerät ist im Netzwerk eingebunden

#### <span id="page-13-1"></span>**5.5 Benutzeroberfläche**

In der Benutzeroberfläche richten Sie das Wetterrelais ein, schalten Funktionen ein oder aus und erhalten Informationen zu Diensten und Zuständen. Nutzen Sie einen Computer oder auch ein mobiles Gerät wie Tablet oder Smartphone mit einem Browser ihrer Wahl. Stellen Sie sicher, dass das Wetterrelais eingeschaltet ist und es sich im selben Netzwerk befindet. Sie haben zwei Möglichkeiten auf die Weboberfläche des Wetterrelais zu gelangen.

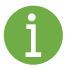

Ihr Netzwerk muss über ein DHCP-Server verfügen, welcher die Netzwerkeinstellung am Wetterrelais für Sie automatisch einstellt. Sollte dies nicht der Fall sein, können Sie nachträglich über die Einstellungen dem Gerät eine statische IP vergeben.

## <span id="page-13-2"></span>5.5.1 Die IP-Adresse des Wetterrelais ist bekannt

Tragen Sie in die Adresszeile ihres Browsers "http://" ein, gefolgt von der IP-Adresse des Wetterrelais. Z.B. "http://192.168.0.100" und sie gelangen auf das Dashboard.

## <span id="page-13-3"></span>5.5.2 Die IP-Adresse des Wetterrelais ist nicht bekannt

Mit Hilfe des Multicast DNS Dienst (mDNS) auf dem Wetterrelais, ist es möglich das Gerät über dessen Gerätename zu erreichen. Dies kann genutzt werden, wenn die IP-Adresse nicht bekannt ist oder sich auf Grund von Ihrem Netzwerkdiensten ändern kann.

Tragen Sie in die Adresszeile ihres Browsers "http://[Gerätename].local" ein. Die Default-Einstellung sieht als Gerätename die Modelbezeichnung vor. Für die Erstinbetriebnahme gilt "http://WTR210.local" und Sie gelangen auf das Dashboard.

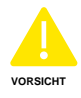

Befinden sich mehrere Wetterrelais des gleichen Modells im Netzwerk, ist die Methode mit Hilfe von mDNS zur Erstinbetriebnahme nicht zulässig. Bitte vergeben Sie nach jeder Inbetriebnahme ein einzigartigen Gerätename.

## <span id="page-14-0"></span>5.5.3 Darstellung

Sie gelangen nach der Eingabe der Geräteadresse auf die Weboberfläche. Als Startseite gelangen Sie auf das Dashboard. Über das Menü der Oberfläche gelangen Sie auf andere Seiten.

Auf dem Smartphone oder anderen kleinen Displays befindet sich das Menü zum ausklappen am oberen rechten Bildschirmrand.

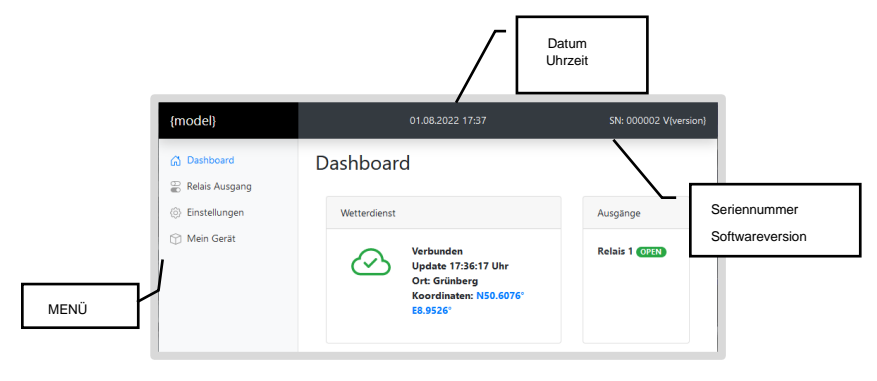

#### <span id="page-15-0"></span>**5.6 Wetterdienst einrichten**

Rufen Sie im Menü die Einstellungen auf. Sie erhalten eine Liste von Parameter über allgemeine Einstellungen zum Gerät. Wählen Sie "Bearbeiten' im Bereich Wetterdienst und editieren Sie die folgenden Parameter.

#### <span id="page-15-1"></span>5.6.1 Wetterdienst auswählen

Im Drop-Down Menü unter Dienst können Sie entscheiden woher Sie die Wetterdaten beziehen möchten. Jeder Dienst bietet eine unterschiedliche Anzahl von Datensätzen. Die zeitliche Auflösung zwischen stündlicher und täglicher Prognosen unterscheiden sich je nach Dienstleister. Die folgende Tabelle kann Ihnen bei der Auswahl helfen.

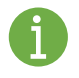

Als Plug&Play-Lösung wird der Dienst , Wetterrelais' angeboten. Für den Dienst ist kein Anmeldeverfahren bei Drittanbietern notwendig und können sofort starten.

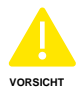

Es liegt in der Natur der Wettervorhersage, sogar selten exakt richtig zu liegen. In unserer Atmosphäre laufen hochgradig nicht-lineare Prozesse ab. Somit bleibt je nach Fragestellung immer ein gewisser Unsicherheitsbereich in der Vorhersage übrig. Wählen Sie als einen Dienst der für Sie naheliegend die richtigen Werte liefert.

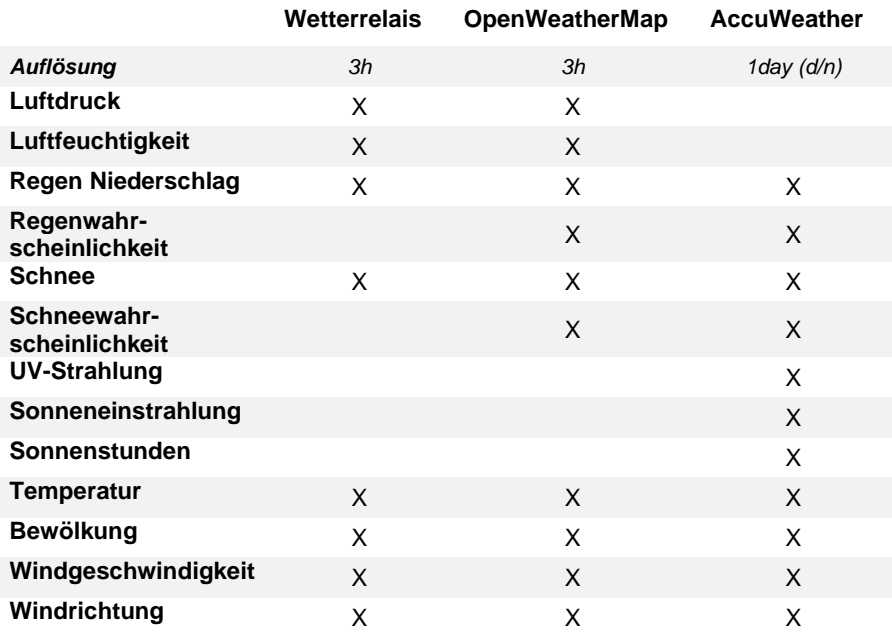

#### <span id="page-16-0"></span>5.6.2 Standort eintragen

Die Wetterdaten können Standortbezogen abgerufen werden. Tragen Sie daher den Standort ein, an dem das Wetterrelais installiert wurde oder den Standort nach dem es arbeiten soll. Als Standort können exakte Koordinaten oder die nächstgelegene Stadt genutzt werden.

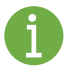

Der Standort wird einen Datensatz des jeweiligen Bereichs zugeordnet. Eine exakte Bestimmung ist nicht möglich. Das Zentrum des Bereichs wird auf dem Dashboard angezeigt.

Die Koordinaten werden per Breiten- und Längengrad in dezimaler Schreibweise mit Punkt und durch Komma getrennt eingetragen.

Beispiel: 41.40338, 2.17403

Die Stadt kann mit Namen eingetragen werden, sofern der Name einzigartig in Deutschland ist. Da dies oft nicht der Fall ist, empfehlen wir die Postleitzahl oder die vom jeweiligen Wetterdienst vergebene ID für die Stadt zu nutzen.

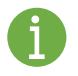

Nach erfolgreicher Verbindung mit dem Wetterdienst wird der zentrale Punkt der Wetterdaten als Koordinaten auf dem Dashboard angezeigt. Bitte prüfen Sie ob dieser angehend übereinstimmt.

#### <span id="page-16-1"></span>5.6.3 Key eintragen

Haben Sie als Wetterdienst einen anderen Dienst als 'Wetterrelais' eingetragen, so müssen Sie sich gegenüber dem Anbieter als Nutzer ausweisen. Dies erfolgt per Key, welchen Sie vom jeweiligen Anbieter nach der Anmeldung erhalten.

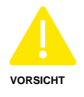

Die meisten Dienste sind für die Nutzung kostenfrei. Für andere Leitungen können Kosten anfallen! Nach Erwerb des Wetterrelais besteht kein Anspruch auf Kostenübernahme dieser Dienste.

#### <span id="page-16-2"></span>5.6.4 Intervall bestimmen

Haben Sie als Wetterdienst einen anderen Dienst als ' Wetterrelais ' eingetragen, so können Sie das Intervall bestimmen, in dem die Wetterdaten aktualisiert werden. Das Intervall ist in Sekunden anzugeben.

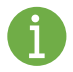

In der Regel kann unter einem Key nur eine begrenzte Anzahl von Abfragen in einer bestimmten Zeit erfolgen. Wählen Sie das Intervall so, dass die Grenze nicht überschritten wird. Berücksichtigen Sie dabei alle Geräte die den gleichen Key verwenden.

#### <span id="page-17-0"></span>**5.7 Relais konfigurieren**

Rufen Sie im Menü den Relais Ausgang auf. Unter dem Punkt sehen Sie alle Relais Ausgänge mit dem aktuellen Status sowie deren Schaltbedingung. Sie können das Verhalten des Relais im Manuell- oder Automatik-Modus bestimmen, sowie Einstellungen des Relais verändern.

## <span id="page-17-1"></span>5.7.1 Relais Modus

Ein Relais unterstützt zwei Modi die genutzt werden um in den Betrieb kurz- oder langfristig einzugreifen. Im Automatik-Modus reagiert das Relais nach der Programmausgangssignal und im Manuel-Modus übernimmt das Relais konstant den Zustand.

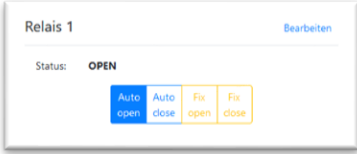

Die Auswahl des Modus erfolgt durch Anwahl eines der vier Tasten. Die Tasten für den Automatik-Modus sind mit 'Auto' beschriftet und blau hinterlegt. Für den Manuel-Modus sind sie Tasten mit "Fix' beschriftet und gelb hinterlegt. Bei dem gerade aktiven Modus ist die Taste farblich ausgefüllt.

In jedem Modus kann der Zustand jeweils auf ,close' oder ,open' geschaltet werden. Im Automatik-Modus hält das Relais den gewählten Zustand, solange sich der aus der Schaltbedingung ergebende Zustand sich nicht ändert. Dies kann genutzt werden um vorrübergehend, zum Beispiel das Relais einzuschalten, solange das Programmausgangssignal unverändert bleibt.

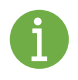

Der Modus ist persistent. Dies bedeutet, dass er auch nach einem Neustart oder Spannungsausfall erhalten bleibt.

## <span id="page-17-2"></span>5.7.2 Relais Alias Name

Jedes Relais kann seinen individuellen Namen erhalten um die Übersicht zu bewahren. Der Name wird als Alias in den Relaiseinstellungen eingetragen. Dieser wird vor dem Relais mit [Name]@Relais oder auf dem Dashboard angezeigt, wenn man mit der Maus den Bezeichner geht.

## <span id="page-18-0"></span>5.7.3 Verhalten im Fehlerfall - Offline

Die Schaltbedingung für das Relais kann unter Umständen nicht ausgewertet werden, wenn keine Wetterdaten vorliegen. Ist der Wetterdienst nicht verbunden oder liegt ein Verbindungsfehler vor, so hat das Wetterrelais keine Wetterdaten. Sie können das Relais per Offline-Option einstellen, wie es sich verhalten soll.

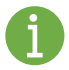

Definieren Sie für Ihren Anwendungsfall den sicherer Zustand des Relais um bei Störungen die Funktion der Anwendung nicht zu gefährden. Schalten Sie zum Beispiel zur Optimierung Ihrer Anwendung das Relais ein, so sorgen Sie dafür dass bei Störung das Relais nicht eingeschaltet wird.

## <span id="page-18-1"></span>5.7.4 Verhalten im Fehlerfall – Programmfehler

Sie haben die Möglichkeit bei einem Programmfehler das Relais einzuschalten, indem Sie in den Relaiseinstellungen das Häkchen bei Gerätefehler setzen. Ein Programmfehler wird gemeldet, wenn das Programm den Status 'error' führt.

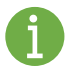

Definieren Sie für Ihren Anwendungsfall den sicherer Zustand des Relais um bei Störungen die Funktion der Anwendung nicht zu gefährden. Schalten Sie zum Beispiel zur Optimierung Ihrer Anwendung das Relais ein, so sorgen Sie dafür dass bei Störung das Relais nicht eingeschaltet wird.

#### <span id="page-18-2"></span>5.7.5 Verhalten im Fehlerfall – Gerätefehler

Das Wetterrelais verfügt über interne Prüfverfahren um den einwandfreien Betrieb zu gewährleisten. Kann der aufgetretene Fehler nicht automatisch korrigiert werden, wird ein Gerätefehler gemeldet. Sie haben die Möglichkeit bei einem Gerätefehler das Relais einzuschalten, indem Sie in den Relaiseinstellungen das Häkchen bei Gerätefehler setzen.

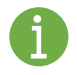

Definieren Sie für Ihren Anwendungsfall den sicherer Zustand des Relais um bei Störungen die Funktion der Anwendung nicht zu gefährden. Schalten Sie zum Beispiel zur Optimierung Ihrer Anwendung das Relais ein, so sorgen Sie dafür dass bei Störung das Relais nicht eingeschaltet wird.

#### <span id="page-19-0"></span>5.7.6 Relais Programm

Ein Programm ist zu erstellen, um die Relaiskontakte automatisch zu schalten. Das Programm wird mithilfe des webbasierten Editors erstellt und besteht aus grafischen Funktionsblöcken, die einer bestimmten Logik folgen. Das Ausgangssignal bestimmt den Zustand der Kontakte im Automatik-Modus.

Rufen Sie zur Erstellung oder Änderung des Programms unter den Relaiseinstellungen den Editor des jeweiligen Relais auf.

Die Dokumentation des Programm Editors finden sie unter:

<https://wetterrelais.de/download/#documents>

Lesen Sie die Anleitung des Programm Editor sorgfältig, bevor Sie Ihr Wetterrelais in Betrieb nehmen. Bewahren Sie die Betriebsanleitung zum Nachschlagen griffbereit auf.

**WTR210** 

<span id="page-20-0"></span>6 FAQ

# <span id="page-21-0"></span>7 Technische Daten

#### Versorgungsspannung

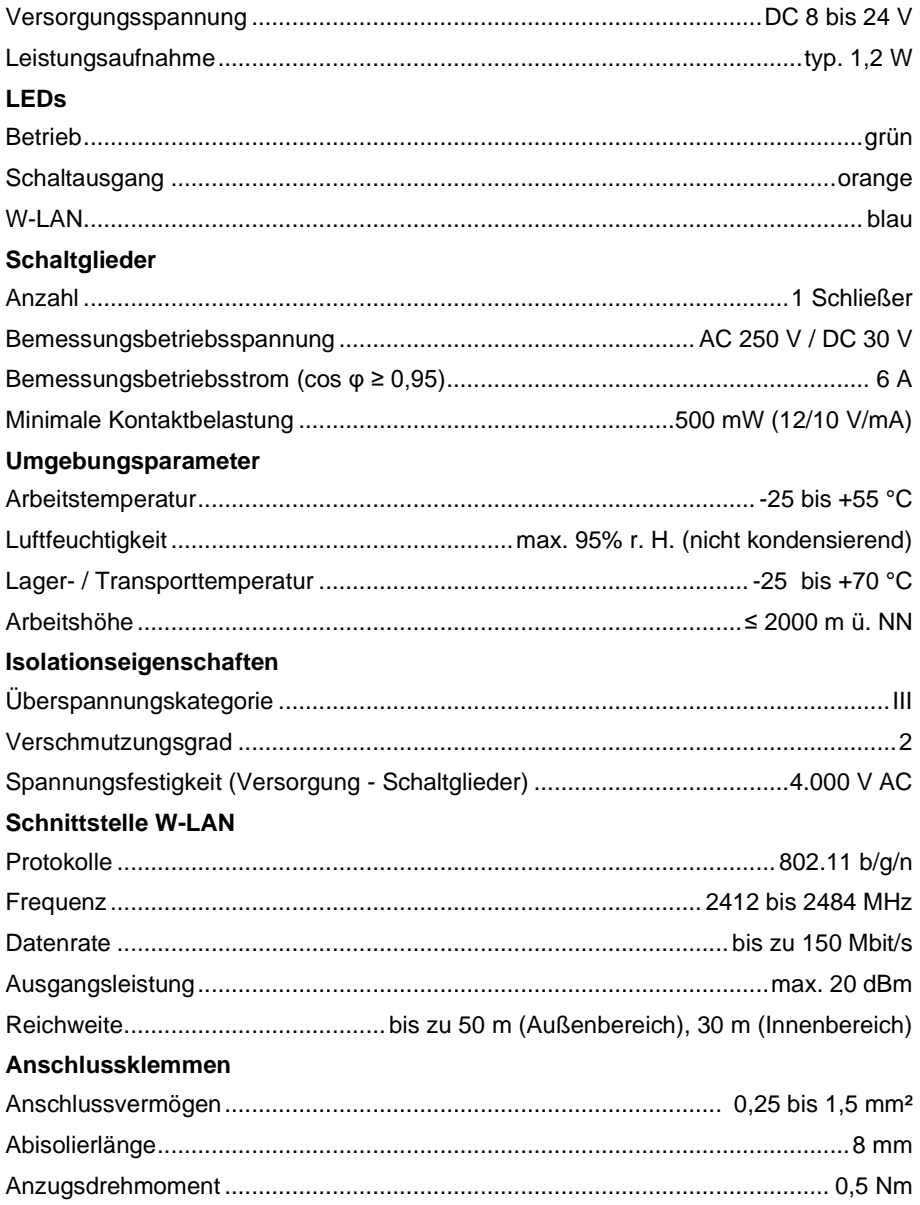

#### Gehäuse

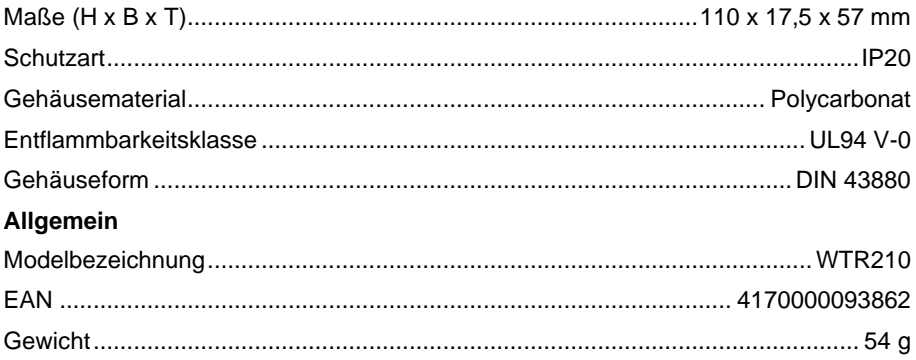

Version 0.4

Alle Rechte vorbehalten, Nachdruck und Vervielfältigung nur mit Genehmigung des Herausgebers. Steffen Freitag Engineering, Wallstraße 5, 35321 Laubach